## **Manuale Utente Start Web**

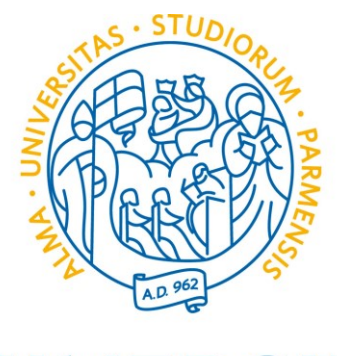

# UNIVERSITÀ **DI PARMA**

### **MANUALE UTENTE START WEB**

L'homepage del portale Start Web prevede le app sottoelencate:

- CARTELLINO: permette di verificare l'andamento di ogni singola giornata, la presenza di eventuali anomalie e la differenza tra le Ore Teoriche e le Ore Lavorate del mese in corso;
- RIEPILOGHI: permette di conoscere in tempo reale i residui dei permessi elencati e le voci elencate;
- LE MIE RICHIESTE: permette di caricare le richieste per omesse timbrature, giustificativi e straordinari;
- IL MIO TEMPO: analizza quotidianamente l'andamento della giornata in corso, evidenziando le timbrature, le pause, le ore svolte in meno o in più rispetto all'orario di servizio.

#### Home Guida in linea

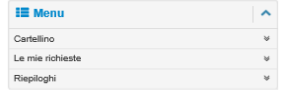

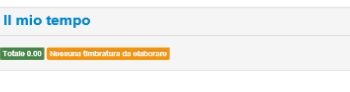

 $00<sub>0</sub>$ 

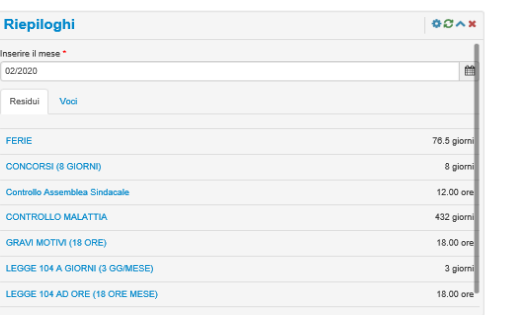

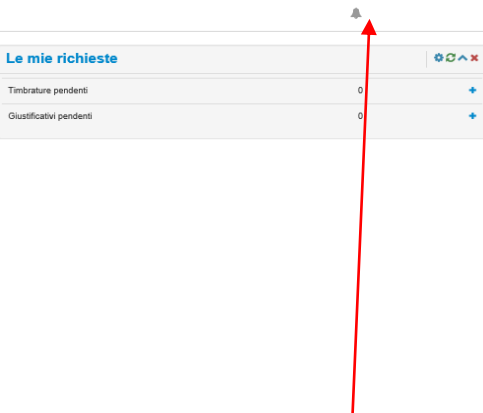

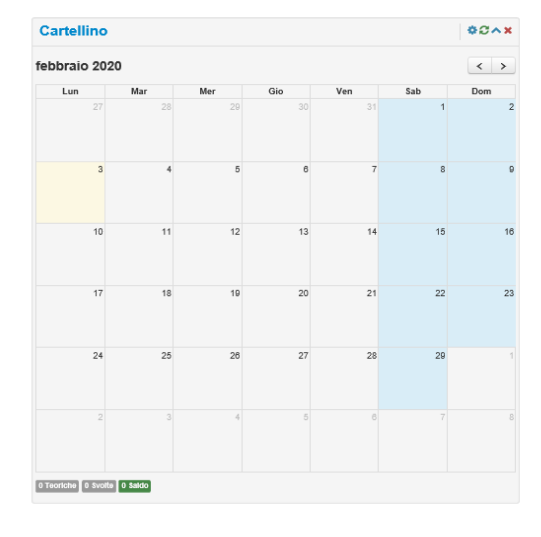

Cliccando sul simbolo della campanella sarà possibile verificare la presenza di eventuali messaggi personali da parte dell'amministrazione.

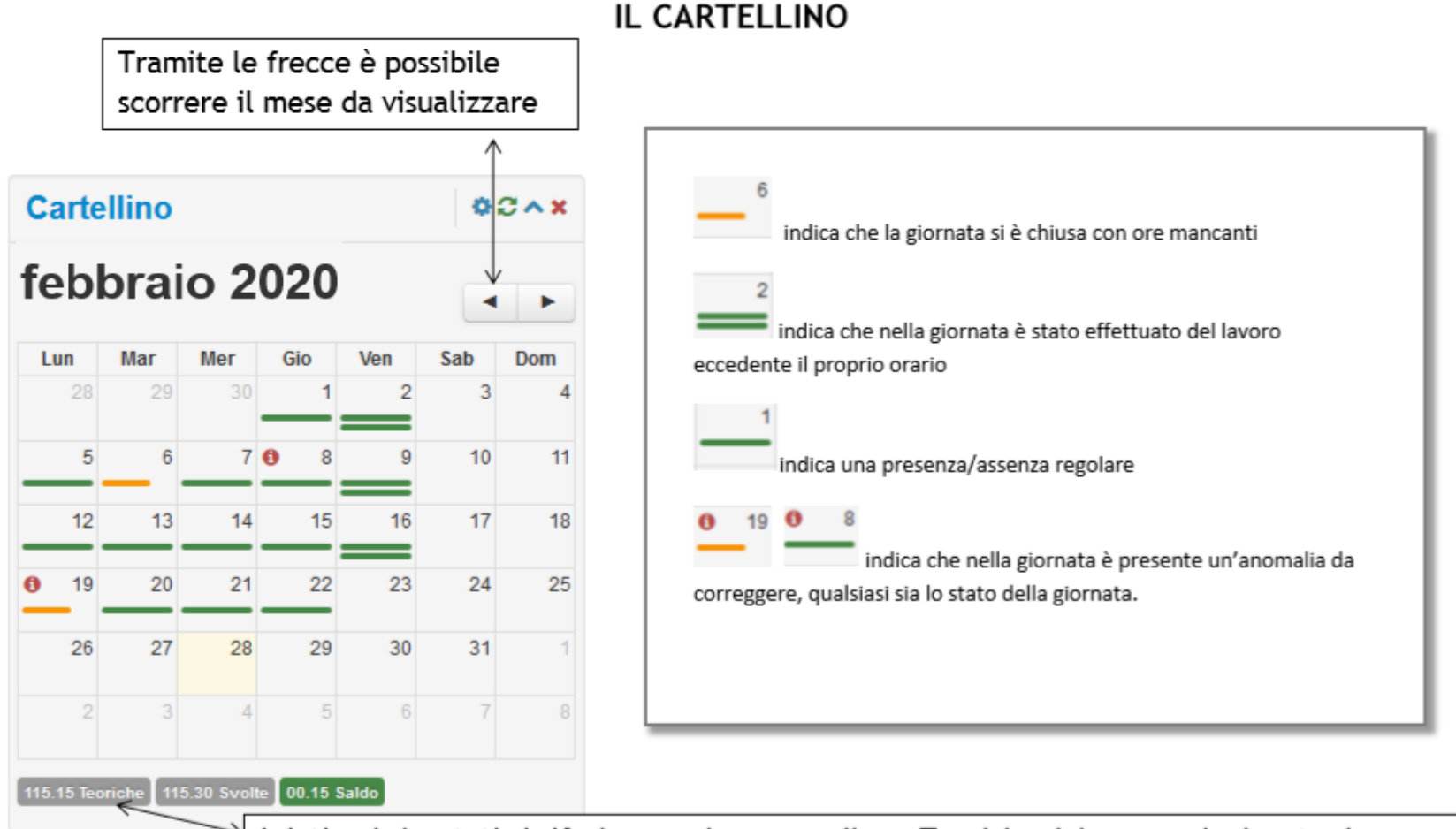

I dati qui riportati si riferiscono al numero di ore Teoriche del mese selezionato, le ore effettivamente svolte e il relativo saldo, in ROSSO se negativo, in VERDE se positivo o pari a 0.

Cliccando sulla singola giornata si ha un dettaglio delle timbrature effettuate, delle ore svolte e dello stato della giornata.

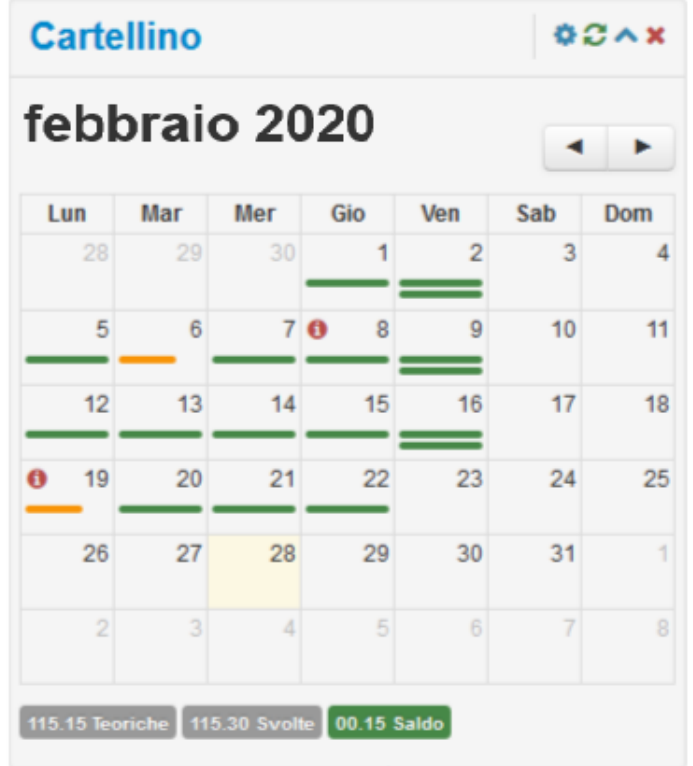

ORE TEORICHE: corrisponde al numero di ore che il dipendente in base al proprio orario di lavoro dovrebbe svolgere nel mese indicato nel cartellino e all'ultimo giorno elaborato;

- →ORE SVOLTE: corrisponde al numero di ore che il dipendente sta effettivamente svolgendo nel mese indicato nel cartellino e all'ultimo giorno elaborato;
- >SALDO: corrisponde alla somma algebrica tra le ore teoriche e le ore svolte del mese indicato nel cartellino ( in VERDE i saldi positivi o pari a 0, in ROSSO in negativi).

La precisione del saldo sopra riportato è direttamente proporzionale alla corretta chiusura delle giornate. La giornata si intende correttamente chiusa nel momento in cui le timbrature effettuate corrispondono al proprio orario di servizio, o siano stati caricati i giustificativi per le assenze e siano state effettuate da parte del responsabile le relative validazioni.

N.B.: il saldo non riporta le ore svolte in più o in meno del mese precedente. Il saldo del mese precedente sarà rilevabile nei riepiloghi alla voce RIPOSO COMPENSATIVO con segno positivo o negativo.

Cliccando sul il cartellino sarà possibile accedere al la griglia di dettaglio.

Nella" Vista di dettaglio del cartellino" è possibile verificare le timbrature del mese oppure di un periodo selezionato. Dà inoltre la possibilità di verificare graficamente la situazione delle ore nelle singole giornate relativamente a ore svolte, assenze e ore in più oltre l'orario di lavoro. Si potranno inserire i giustificativi, ove necessari, cliccando su + presente in ogni singola giornata.

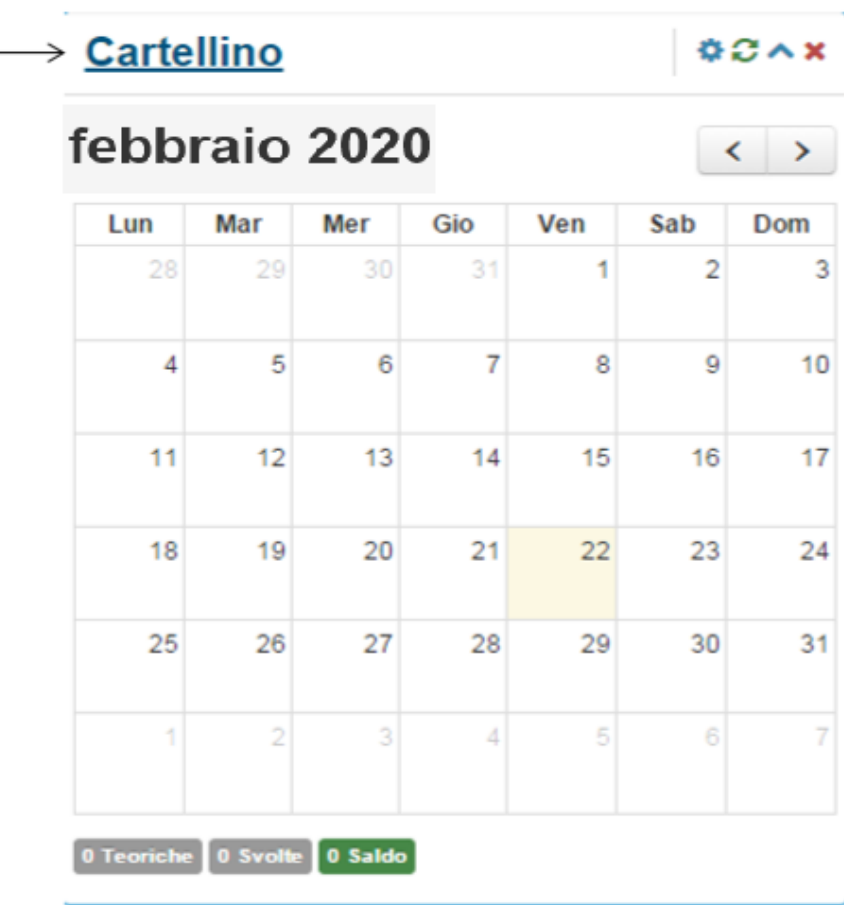

 $\Box$   $\Box$  $\sim$ 价 ☆ ※ ●

#### periodo 1 set - 30 nov 2019

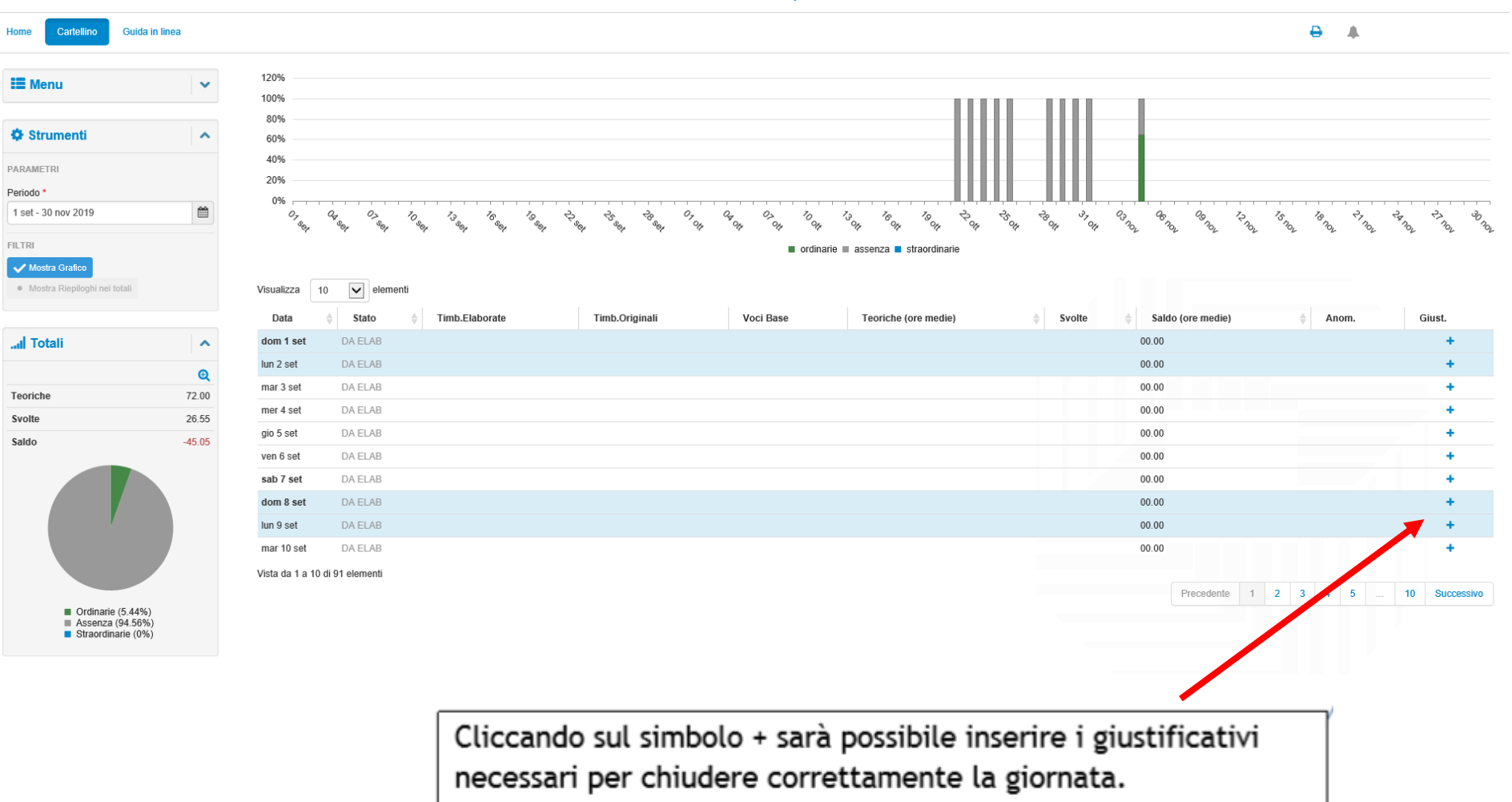

e

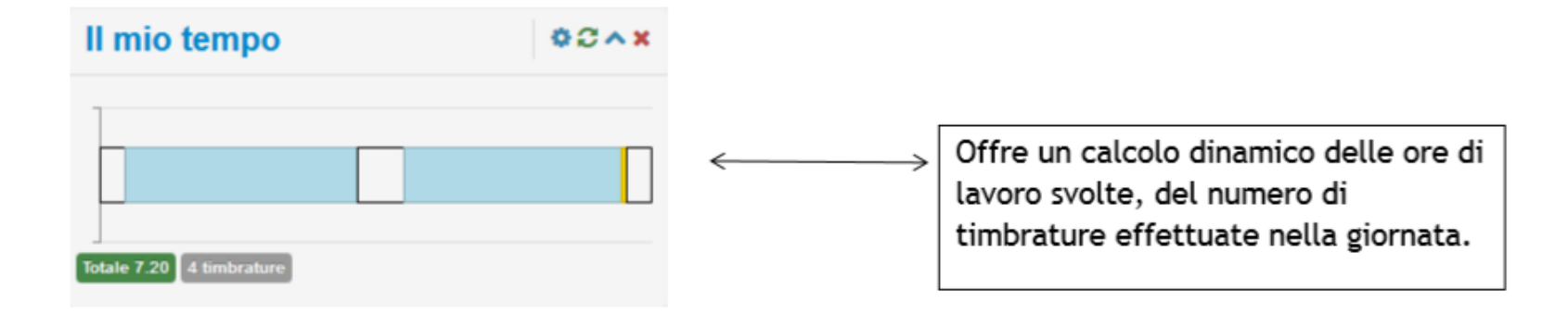

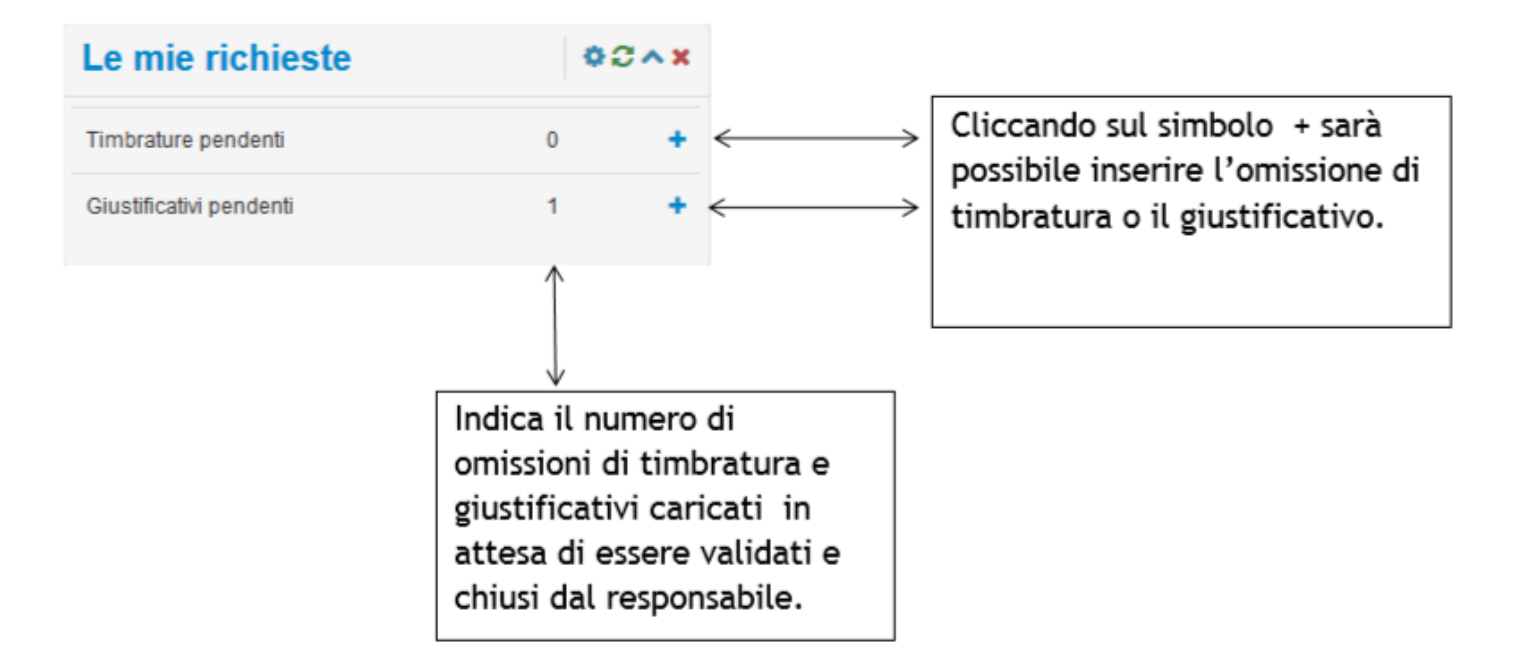

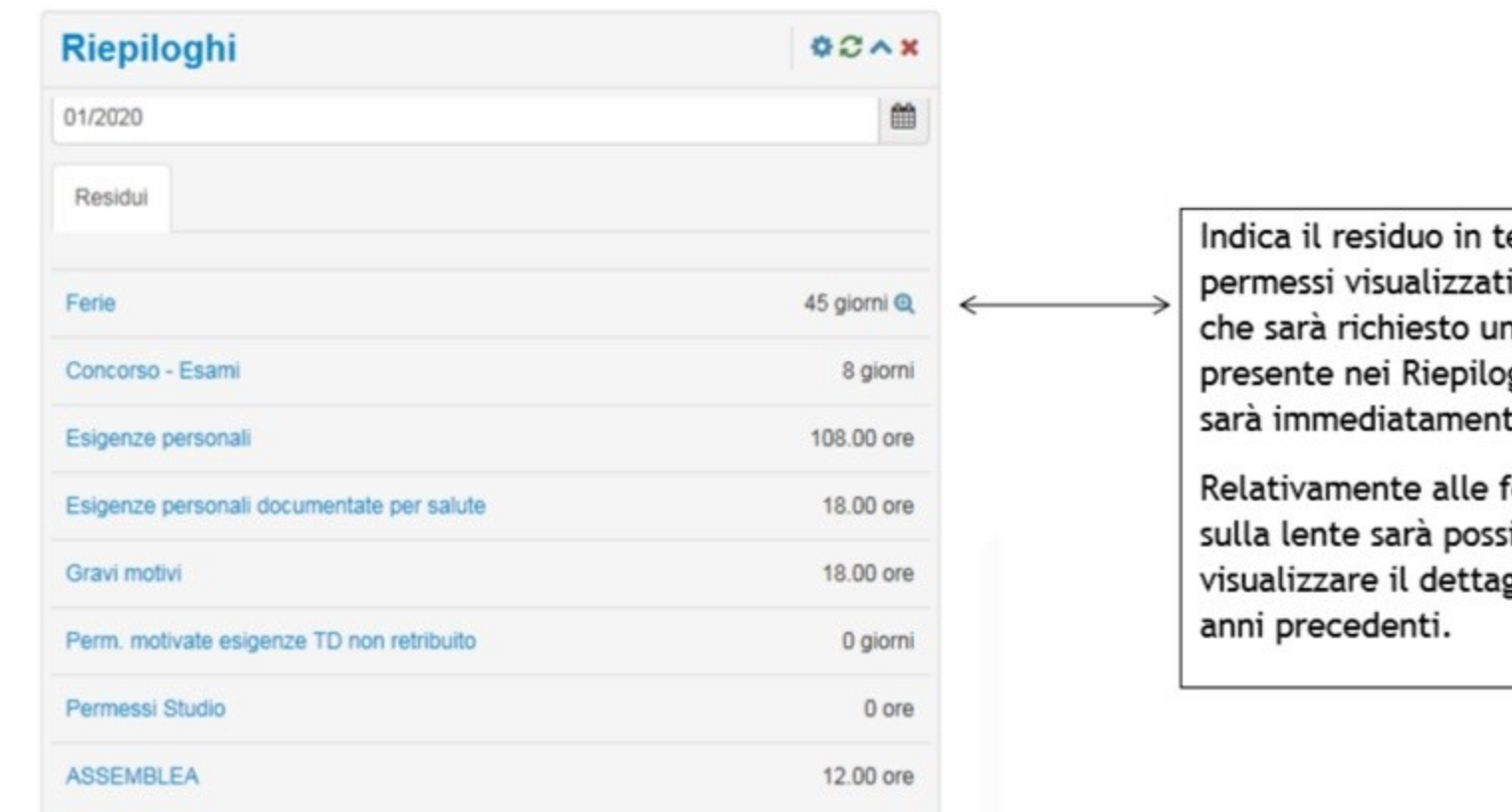

empo reale dei i. Ogni volta n permesso ghi, questo te aggiornato. ferie cliccando

ibile glio dei residui

## N.B. L'ammontare del residuo pari a zero indica che non si ha diritto alla fruizione del permesso in questione.

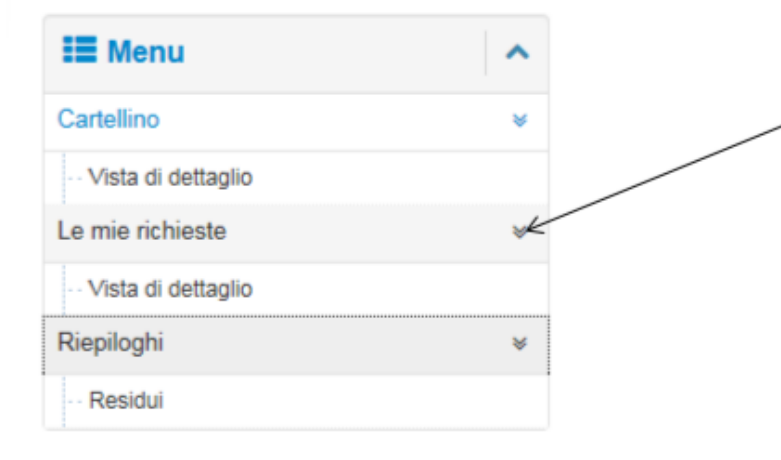

Cliccando sulle doppie frecce si aprirà per ogni singola voce di menù il sottomenù "Vista di dettaglio"

Nella "Vista di dettaglio delle mie richieste" si potranno verificare nella loro totalità lo stato delle omissioni di timbratura e dei giustificativi richiesti.